# *File editing and management: rich formatting, file storage, drag and drop*

#### *This chapter covers*

- Rich-text HTML editing
- Location awareness with geolocation
- Working with files in a local filesystem
- Implementing drag and drop

The web is no longer merely a set of interconnected documents that people use to find information; it's also an application platform that allows developers to build web apps that anyone with a computer and browser can use. In HTML5, new standardized JavaScript APIs enable web apps to present an application interface similar to current desktop apps. Features such as rich-text editing, drag/drop interactions, local file management, and geolocation are now possible.

 This chapter teaches you how to use all of these new features and APIs by walking you through the build of the Super HTML5 Editor, an HTML [editor application](http://dvcs.w3.org/hg/editing/raw-file/tip/editing.html) [that runs entirely on the client side, with no server-side requirements. The applica](http://dvcs.w3.org/hg/editing/raw-file/tip/editing.html)[tion allows users to manipulate](http://dvcs.w3.org/hg/editing/raw-file/tip/editing.html) HTML documents using one of two editor modes:

- A visual WYSIWYG editor for formatting text, inserting hyperlinks, adding images, and inserting maps
- An HTML markup editor for changing, adding, and deleting markup elements, useful when you need formatting or a layout feature not supported in the visual editor

### Why build the Super HTML5 Editor?

While working through this chapter's sample application, you'll learn to use the following:

- The HTML Editing API to allow users to edit HTML markup using rich-text controls
- The Geolocation API to capture the user's current location for use in a map
- The File System API to provide a client-side sandbox to store the user's files
- Drag and drop to simplify the importation and exportation of files

To make things more fun, the application also offers a client-side sandboxed filesystem where the user can create, import, export, edit, view, and delete files. To put icing on the cake, users will also be able to import and export files using drag and drop.

 Let's jump right in with a high-level overview of the sample application you're going to build, followed by work on prerequisites and first steps.

# *3.1 The Super HTML5 Editor: application overview, prerequisites, and first steps*

As you can see in figure 3.1, the final application will be split into two major views, the File Browser view and the File Editor view.

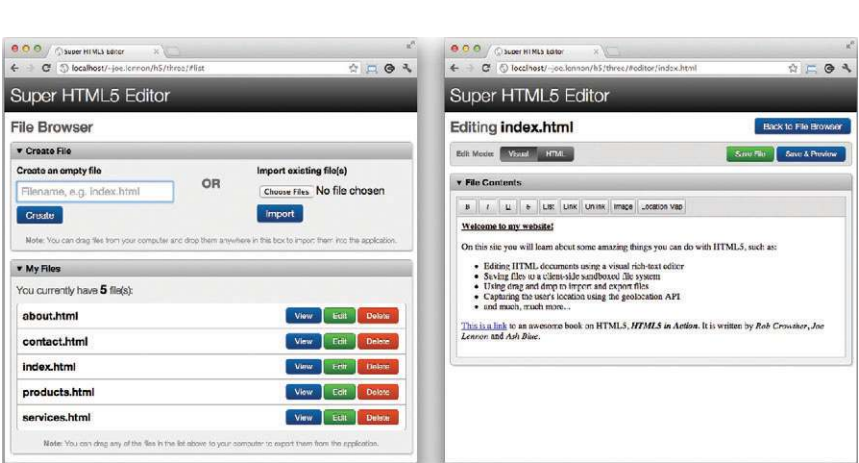

File Browser view **File Editor** view

Figure 3.1 The two views of the Super HTML5 Editor application are shown. The File Browser view (left) allows users to manipulate the files stored in the app; the File Editor view (right) enables the file to be modified using rich-text editing controls or directly using HTML markup.

The File Browser view allows users to create empty files, import files from their computers, view a list of existing files, and perform an action on one of these files such as View, Edit, Delete, and Export. This view also provides drag-and-drop support for working with files.

 The File Editor view provides two editors for manipulating the file's contents: a visual WYSIWYG editor and a raw HTML markup editor. This view also allows the user to save their changes, preview the file, and return to the File Editor view. It will also warn the user if they try to navigate away from the File Editor view when they have unsaved changes.

#### Before you begin: important browser notes

The File System API (also known as the File Directories and System API) is a relatively late addition to the HTML5 specification and thus hasn't yet been implemented by most browser vendors. Although most have provided partial support for the accompanying File API, which you can use to read the contents of local files that the user selects or drops into the application, only Google Chrome currently supports the File System and File Writer APIs that are used to actually create and store files on the client side. The sample application has been written to include vendor prefixes that will probably be used when the other browsers start to include support for these features, but we can't guarantee that their actual implementation will follow this path.

Also, if you're using Chrome and plan to test this application in your local directory instead of on a server, you'll need to start Chrome with the following option:

--Allow-File-Access-From-Files

If you don't, your application's client-side filesystem will be inaccessible and the Geolocation API won't be able to access your location.

In this section, you'll build the HTML document for the application and implement basic navigation and state management functionality using JavaScript. The work happens in five steps:

- Step 1: Create index.html.
- Step 2: Add markup for the File Browser view.
- Step 3: Add markup for the File Editor view.
- Step 4: Initialize the application.
- Step 5: Enable navigation between views and manage the state of documents being edited.

#### **Prerequisites**

Before you create the index page, you need to handle a couple of prerequisites:

- 1 Create a directory, and put the style.css file from this chapter's source code in it.
- 2 Create an empty app.js file, and put it in the same directory as the style.css file.

Note that all files for the book are available at the book's website: [http://www.man](http://www.manning.com/crowther2)[ning.com/crowther2](http://www.manning.com/crowther2).

At this stage you're probably itching to get started, so let's do just that.

### *3.1.1 Defining the HTML document structure*

The initial code you need loads in the CSS and JavaScript resources for the application and defines the <section> elements for each of the two views.

#### STEP 1: CREATE INDEX.HTML

Begin by creating a file named index.html, and add the contents of the following listing to it.

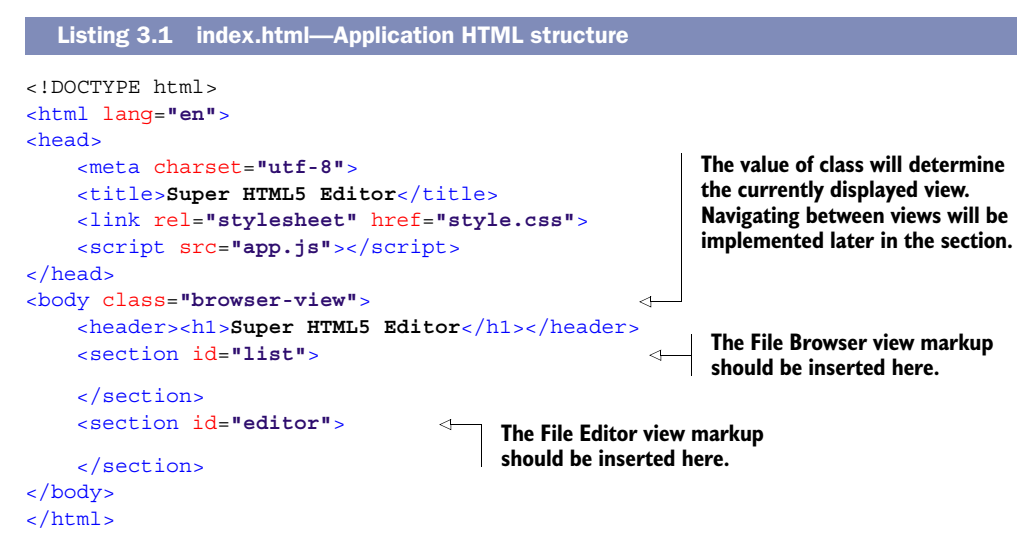

#### STEP 2: ADD MARKUP FOR THE FILE BROWSER VIEW

The File Browser view is split into two zones. The first zone contains two forms:

- A form for creating an empty file
- A form for importing a file from the user's computer

The second zone includes a list of files that the user has created or imported. To build these zones you'll use the <details> and <summary> *elements*, both of which are new in HTML5. The <details> element allows you to create a collapsible section in your code, which would previously have only been possible using a combination of JavaScript and CSS. Adding a <summary> element within <details> will put a label on the expanded <details> content. Add the code from the next listing to the index.html file, inside the  $\le$  section  $\ge$  element with the ID attribute value list.

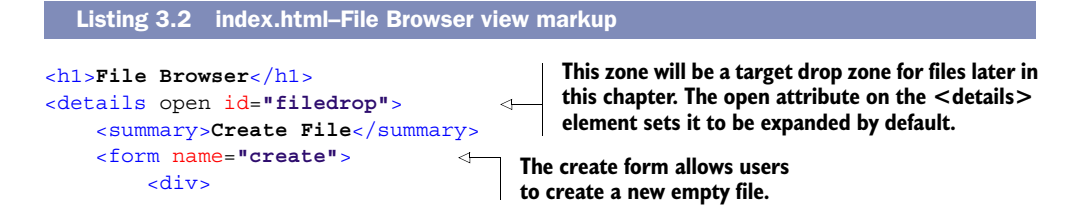

```
 <h2>Create an empty file</h2>
              <input type="text" name="name" placeholder=" e.g. index.html">
              <input type="submit" value="Create">
         </div>
     </form>
     <div class="spacer">OR</div>
     <form name="import"> 
         <div>
              <h2>Import existing file(s)</h2>
              <input type="file" name="files" multiple accept="text/html">
              <input type="submit" value="Import">
         </div>
     </form>
     <div class="note">
         <strong>Note</strong>: You can drag files from your computer and 
         drop them anywhere in this box to import them into the application.
     </div>
</details>
<details open>
     <summary>My Files</summary>
     <div class="note top">
        You currently have <span id="file count">0</span> file(s):
     </div>
     <ul id="files"></ul> 
     <div class="note">
         <strong>Note</strong>: You can drag any of the files in the list 
         above to your computer to export them from the application.
     </div>
</details>
                                                      The import form allows users to 
                                                      import files from their computer.
                                                                 This will be populated 
                                                                 later with a list of files.
```
#### STEP 3: ADD MARKUP FOR THE FILE EDITOR VIEW

This File Editor view features a switch button that allows the user to change between Visual edit mode and HTML edit mode. In Visual mode, the editor will behave much like a basic word processor, and it includes buttons for formatting the content in bold, italic, and so forth. Each button has an attribute named data-command, which is an example of an HTML5 data attribute. These attributes make it easy to associate primitive data with an HTML element, and an accompanying JavaScript API makes it a breeze to get back this data when it's needed. The code for the File Editor view is shown in the following listing and should be added to index.html, inside the <section> element with the ID attribute value editor.

```
<h1>Editing <span id="file_name"></span><a href="#list">Back to File 
     Browser</a></h1>
<div class="mode-toolbar"> 
     <div class="left">
         <div>Edit Mode:</div>
         <button id="edit_visual" class="split_left active">Visual</button>
         <button id="edit_html" class="split_right">HTML</button>
     </div>
  Listing 3.3 index.html–File Editor view markup
                                                     Two buttons allow the user to switch 
                                                     between Visual and HTML edit modes.
```

```
 <div class="right">
                  <button id="file_save" class="green">Save File</button>
                  <button id="file_preview">Save & Preview</button>
              </div>
        </div>
        <details open>
              <summary>File Contents</summary>
              <div id="file_contents">
                  <div id="file_contents_visual">
                      <div id="file_contents_visual_toolbar"> 
                           <button data-command="bold"><strong>B</strong></button>
                           <button data-command="italic"><em>I</em></button>
                           <button data-command="underline"><u>U</u></button>
                           <button data-command="strikethrough"><del>S</del></button>
                           <button data-command="insertUnorderedList">List</button>
                           <button data-command="createLink">Link</button>
                           <button data-command="unlink">Unlink</button>
                           <button data-command="insertImage">Image</button>
                           <button data-command="insertMap">Location Map</button>
                      </div>
                      <iframe id="file_contents_visual_editor"></iframe> 
                  </div>
                  <div id="file_contents_html">
                      <textarea id="file_contents_html_editor"></textarea> 
                  </div>
              </div>
        </details>
                                                                       Contains several buttons that 
                                                                       allow the user to format the 
                                                                       currently selected content in 
                                                                       the editor window.
 The visual
editor is an
 <iframe>
  element,
 which will
   later be
     made
   editable
  using the
designMode
  property.
                                                                   The HTML markup editor is a
                                                                  regular <textarea> element.
```
With the two views defined, you can now implement JavaScript code to enable navigation between them.

#### *3.1.2 Implementing navigation and state management in JavaScript*

First, let's create an anonymous function block to ensure that the application doesn't pollute the global JavaScript namespace. This block will initialize the application when the DOM has finished loading.

#### STEP 4: INITIALIZE THE APPLICATION

Create a new file named app.js and save it in the same directory as the index.html file you created previously. Add the contents of the following listing to this file.

```
(function() {
     var SuperEditor = function() { 
     };
     var init = function() {
          new SuperEditor();
      }
     window.addEventListener('load', init, false);
})();
   Listing 3.4 app.js–Application initialization code
                                                       This constructor function is 
                                                       where the rest of the app's 
                                                       code should be inserted.
```
STEP 5: ENABLE NAVIGATION BETWEEN VIEWS, MANAGE THE STATE OF DOCUMENTS BEING EDITED

With the code to initialize the application out of the way, let's add code to keep track of whether the user has made changes to a document and to switch between the File Browser and File Editor views. The code in the next listing should be added inside the SuperEditor constructor function that you created in the previous listing.

```
Listing 3.5 app.js—View navigation and state management code
var view, fileName, isDirty = false, 
     unsavedMsg = 'Unsaved changes will be lost. Are you sure?',
     unsavedTitle = 'Discard changes';
                                                        These variables will store the current
var markDirty = function() {
                                                       view and filename (if in the File Editor
      isDirty = true;
                                                        view) and a marker to indicate if the
};
                                                       document has been modified (isDirty).
var markClean = function() {
      isDirty = false;
};
                                                      If the user tries to close the window or
                                                       navigate to another page, you'll check
var checkDirty = function() {
                                                      to see if they've made unsaved changes
     if(isDirty) { return unsavedMsg; }
                                                            and warn them first if necessary.
};
window.addEventListener('beforeunload', checkDirty, false);
                                                                                       Δ
\text{var } jump = \text{function}(e) {
                                                        The jump event handler uses hashes in 
     var hash = location.hash;
                                                        the URL to switch between the two views.
     if(hash.indexOf('/') > -1) { 
                                                                       ∢
                                                                            If the URL hash 
          var parts = hash.split('/'),
                                                                             contains a forward 
               fileNameEl = document.getElementById('file_name');
                                                                            slash, it should 
                                                                             show the File 
          view = parts[0].substring(1) + '-view';
                                                                            Editor view for the 
          fileName = parts[1]; 
                                                                            file after the slash 
          fileNameEl.innerHTML = fileName;
                                                                            (if it exists).
      } else {
          if(!isDirty || confirm(unsavedMsg, unsavedTitle)) {
               markClean();
               view = 'browser-view';
               if(hash != '#list') {
                    location.hash = '#list';
 }
                                                          Use the class attribute on the 
          } else {
                                                          <body> element to indicate 
               location.href = e.oldURL;
                                                          which is the current view–the CSS 
          }
                                                         will take care of showing/hiding 
      }
                                                          the views as necessary.
     document.body.className = view; 
};
                                                                    The jump function is called 
jump();
                                                                    on page load and whenever 
                                                                    the URL hash changes.window.addEventListener('hashchange', jump, false);
```
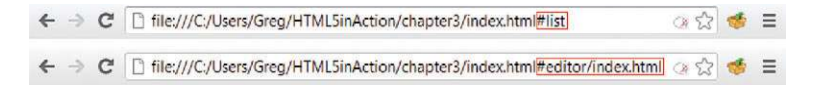

Figure 3.2 When you load the application right now, a hash value **#list** will be appended to the end of the URL. To navigate to the editor view manually, change this to **#editor/index.html** as shown.

#### TRY IT OUT

At this point, you should be able to navigate around the application. One slight inconvenience is that you won't be able to easily get to the File Editor view just yet, because you haven't added any of the File System functionality. To cheat your way around this, modify the URL manually, changing the #list at the end to #editor/index.html, as illustrated in figure 3.2.

 With a modest amount of effort, you've roughed out the basic HTML structure, navigation functions, and state management for the application. In the next section, you'll discover how to enable the visual editor and connect it to the HTML editor, how to implement the formatting buttons, and how to use geolocation to insert a map of the user's current position coordinates.

# *3.2 Rich-text editing and geolocation*

The visual editor in this chapter's sample application will allow users to write and edit rich-text content using formatting buttons that are similar to those in most wordprocessing applications. After formatting the document, users may need to see the underlying HTML markup to make adjustments, so the application will enable them to switch between the visual editor and the HTML editor. Also, so that you can at least get your hands dirty with the Geolocation API, we'll have you add into the application a button that inserts a location map.

#### In this section, you'll learn

- To use the designMode property to signal to the browser that an HTML document is editable
- To use the Editing API's execCommand method to provide rich-text editing controls
- To use the Geolocation API

The work happens in three steps:

- Step 1: Turn designMode on and synchronize the content of both editors.
- Step 2: Implement the rich-text editing toolbar in the visual editor.
- Step 3: Use geolocation to insert a map of the user's location.

# *3.2.1 Using designMode to make an HTML document editable*

To facilitate the visual editor mode in your app, you need to allow users to directly edit the HTML document without needing to use HTML markup. In order to make this work, you need to take advantage of a JavaScript object property, designMode. When you set this property's value to on for a given document, the entire document becomes editable, including its <!DOCTYPE> declaration, and <head> section. You'll use this property with our visual editor's <iframe> to make the entire contents of the <iframe> editable.

NOTE If you need to edit the contents of only a specific HTML element, then use the contenteditable attribute. Although contenteditable is new in HTML5, it started out as a proprietary extension in IE and was later adopted by other browser vendors. As a result, browser support for it is widespread, so you can use it without fear of leaving anyone behind.

Setting designMode to on is straightforward, but you also need to build logic that will connect the visual editor to the HTML markup editor so that any changes are synced across them when appropriate. You also need to implement the switch button to allow the user to switch between the two editor modes. Enough chat about what you need to do—let's go ahead and do it.

#### STEP 1: TURN DESIGNMODE ON AND SYNCHRONIZE THE CONTENT OF BOTH EDITORS

In the app.js file, add the following code immediately after the line window.addEvent-Listener('hashchange', jump, false).

```
Listing 3.6 app.js—Enabling designMode and connecting the two editors
                var editVisualButton = document.getElementById('edit_visual'),
                     visualView = document.getElementById('file_contents_visual'),
                     visualEditor = document.getElementById('file_contents_visual_editor'),
                     visualEditorDoc = visualEditor.contentDocument,
    Enable
                      editHtmlButton = document.getElementById('edit_html'),
  editing of
                     htmlView = document.getElementById('file_contents_html'),
 the visual
                     htmlEditor = document.getElementById('file_contents_html_editor');
    editor
 iframe by
             visualEditorDoc.designMode = 'on'; 
                                                                                          Mark the file as dirty 
  switching
                                                                                          whenever the user 
     on its
                visualEditorDoc.addEventListener('keyup', markDirty, false);
                                                                                          makes changes to 
designMode
                                                                                         either editor.
                htmlEditor.addEventListener('keyup', markDirty, false);
 property.
                                                                  This function updates the visual editor 
                var updateVisualEditor = function(content) { 
                                                                         content. Every execution of updateVisual-
                     visualEditorDoc.open();
                                                                         Editor constructs a new document, so you 
                     visualEditorDoc.write(content);
                                                                         must attach a new keyup event listener.
                     visualEditorDoc.close();
                     visualEditorDoc.addEventListener('keyup', markDirty, false);
                };
                var updateHtmlEditor = function(content) { 
                                                                  \triangleleftThis function updates 
                     htmlEditor.value = content;
                                                                       the HTML editor content.};
```

```
var toggleActiveView = function() { 
     if(htmlView.style.display == 'block') {
          editVisualButton.className = 'split_left active';
          visualView.style.display = 'block';
          editHtmlButton.className = 'split_right';
          htmlView.style.display = 'none';
          updateVisualEditor(htmlEditor.value);
     } else {
          editHtmlButton.className = 'split_right active';
          htmlView.style.display = 'block';
          editVisualButton.className = 'split_left';
          visualView.style.display = 'none';
          var x = new XMLSerializer();
          var content = x.serializeToString(visualEditorDoc);
          updateHtmlEditor(content);
     }
}
editVisualButton.addEventListener('click', toggleActiveView, false);
                                                                   This event handler 
                                                                    toggles between the 
                                                                    visual and HTML 
                                                                   editors. When updating 
                                                                   the HTML editor, the 
                                                                   XMLSerializer object is 
                                                                   used to retrieve the 
                                                                   HTML content of the 
                                                                   iframe element.
```
# editHtmlButton**.**addEventListener**(**'click'**,** toggleActiveView**, false);**

#### PROGRESS CHECK: TRY IT OUT

At this point, you should be able to type text in the visual editor. You'll notice that if you switch to the HTML editor, the contents should match. Similarly, if you make changes in the HTML editor and switch back to the visual editor, your changes should be shown. Try putting some arbitrary HTML styling markup in the HTML editor and notice the impact it has in the visual editor.

NOTE If you try to use the formatting toolbar to style the contents of the visual editor, you'll notice that none of these buttons work. Don't fret; you'll fix that in the next section.

After you've made changes, try closing the window. You should see a warning message like the one shown in figure 3.3.

 Because the saving function hasn't been implemented yet, you can ignore this warning and leave the page. You'll add the saving function in a later section.

 Now that you have the basic visual and HTML editors working, let's move on and add some formatting functions to those do-nothing toolbar buttons.

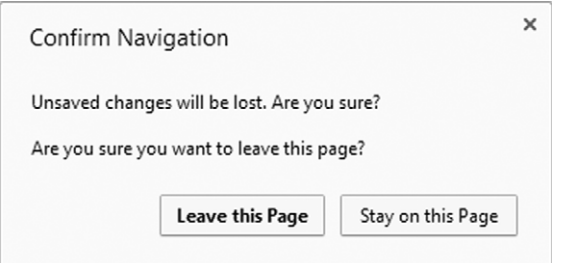

Figure 3.3 The **isDirty** variable we created earlier allows the application to keep track of whether the user has made changes to the document. If they've made changes and try to close the window without saving, they'll be shown this warning message to confirm they want to leave the page.

#### *3.2.2 Providing rich-text editing controls with execCommand*

Core API

As you've already seen, the contenteditable attribute and design Mode property allow developers to make any HTML element editable by the user. But up until now, all users have been able to do is type and edit text, which is hardly exciting; they've been able to do that with HTML form elements for ages! It'd be much more impressive if users could format the text using rich-text editing controls, as they would in a word processing application. That's where the Editing API method execCommand comes in.

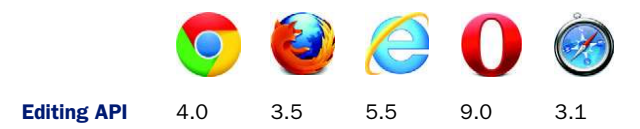

#### EXECCOMMAND: FORMATTING AND EDITING ELEMENTS VIA CODE

Invoking the execCommand method of an editable element applies a selected formatting command to the current selection or at the current caret position. This includes basic formatting like italicizing or bolding text and block changes like creating a bullet list or changing the alignment of a selection. ExecCommand can also be used to create hyperlinks and insert images. Basic editing commands like copy, cut, and paste can also be used by execCommand if the browser implements these features. Although the HTML5 standard specifies these editing commands, it doesn't require the browser to support them. For a full list of commands standardized in HTML5, see appendix B.

 To initiate a formatting or editing action, you must pass one to three arguments to execCommand:

- The first argument, command, is a string. command contains the name of the editing or formatting action.
- The second argument, showUI, is a bool. showUI determines whether the user will see the default UI associated with command. (Some commands don't have a UI.)
- The third argument, value, is a string. execCommand will invoke command with value as its argument.

The number of required arguments for an execCommand depends on the command passed to the first argument. See appendix B or [http://dvcs.w3.org/hg/editing/raw](http://dvcs.w3.org/hg/editing/raw-file/tip/editing.html)[file/tip/editing.html](http://dvcs.w3.org/hg/editing/raw-file/tip/editing.html) for a list of argument specifications for each formatting and editing command.

#### STEP 2: IMPLEMENT THE RICH-TEXT EDITING TOOLBAR IN THE VISUAL EDITOR

To use execCommand, the application will use a click event handler to pass the function name of a pressed toolbar button to execCommand's command argument. This function name will be retrieved from the button's data-command attribute. Add the code from the following listing to app.js, directly after the code you added in the previous section.

```
var visualEditorToolbar =
                    document.getElementById('file_contents_visual_toolbar');
              var richTextAction = function(e) { 
                    var command,
                         node = (e.target.nodeName === "BUTTON") ? e.target :
                         e.target.parentNode;
                    if(node.dataset) { 
                         command = node.dataset.command;
                    } else {
                         command = node.getAttribute('data-command');
                    }
                    var doPopupCommand = function(command, promptText, promptDefault) {
                         visualEditorDoc.execCommand(command, false, prompt(promptText,
                         promptDefault)); 
                    }
                    if(command === 'createLink') {
                         doPopupCommand(command, 'Enter link URL:', 'http://www.example.com');
                    } else if(command === 'insertImage') {
                         doPopupCommand(command, 'Enter image URL:',
                         'http://www.example.com/image.png');
                    } else {
                         visualEditorDoc.execCommand(command);
                    }
               };
              visualEditorToolbar.addEventListener('click', richTextAction, false);
                  Listing 3.7 app.js–Implementing the rich-text editing toolbar in the visual editor
                                                                                           RichTextAction is 
                                                                                           the event handler 
                                                                                           for all buttons on 
                                                                                           the visual editor 
                                                                                           toolbar. When a 
                                                                                           user clicks a 
                                                                                           toolbar button, 
                                                                                           the event handler 
                                                                                           determines which 
                                                                                           button the user 
                                                                                           clicked.
 The dataset
 object offers
  convenient
access to the
HTML5 data-*
 attributes. If
 the browser
     doesn't
support this,
 the app falls
 back to the
 getAttribute
    method.
```
**Because this app will require a customized UI, showUI will be set to false. The third argument, value, is passed a prompt method (of the Window object). It contains a string prompting the user for an input value and another string containing a default input value.**

#### TRY IT OUT—AND CHALLENGE YOURSELF!

Core API

With the exception of the Location Map button, which you'll implement in the next section, you should be able to format the text in the visual editor to your heart's content using the rich-text editing toolbar. A few easy enhancements you could include here would be to provide support for more commands, to bind a keyboard event to a command (for example, Ctrl-B or Cmd-B could be mapped to bold), and to indicate the current selection state of the toolbar (for example, the Bold button should be depressed when the selected text is bold). To implement the latter, you can use the Editing API method queryCommandState, which is covered in more detail in appendix B.

#### *3.2.3 Mapping a user's current location with the Geolocation API*

```
Core API
```
To enable your application to insert a map based on the user's position, you'll need to use the Geolocation and Google Maps APIs. The Geolocation API provides the method getCurrentPosition, which will enable the application to obtain the user's geographic

coordinates. The Google Maps API provides a querying function to return a static map from a set of submitted coordinates.

 When Google Maps returns the selected map, your application will paste the map into the visual editor using the execCommand's insertImage function.

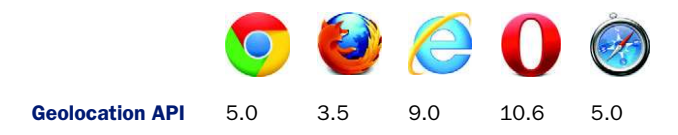

Before you dive in, we want you to know that although this sample application doesn't explore all of the features of geolocation, it does show you how simple it is to acquire a user's position and integrate it with a mapping service. If you're looking to build a more dynamic mapping app, you'll be glad to know that the Geolocation API can also support features like:

- Tracking user movement over set time intervals
- Obtaining the user's altitude, heading, and speed
- Limiting GPS use when battery life is a concern

To find out more about these geolocation features, see appendix B.

# STEP 3: USE GEOLOCATION TO INSERT A MAP OF THE USER'S LOCATION

To implement geolocation in your application, in the app.js file locate the if block that checks whether the command is createLink, insertImage, or something else. Add the following code before the last else and after the }.

```
else if(command === 'insertMap') {
                 if(navigator.geolocation) { 
                     node.innerHTML = 'Loading';
                     navigator.geolocation.getCurrentPosition(function(pos) { 
                         var coords = pos.coords.latitude+','+pos.coords.longitude;
                          var img = 'http://maps.googleapis.com/maps/api/staticmap?markers='
                              +coords+'&zoom=11&size=200x200&sensor=false';
                         visualEditorDoc.execCommand('insertImage', false, img);
                         node.innerHTML = 'Location Map';
                     });
                } else {
                   alert('Geolocation not available', 'No geolocation data');
                 }
             }
                Listing 3.8 app.js–Using geolocation to insert a map of the user's location
                                                                Check to see if the user's 
                                                              browser supports geolocation.
                                         The getCurrentPosition method will trigger the browser to ask the user
                                                     for access to the user's location. If permission is granted,
                                             getCurrentPosition executes a callback function, passing the user's
                                                               location data in the form of a Position object.
Use execCommand
  to insert a static
Google Maps image
     of the user's
        location.
```
When the user clicks the Location Map button on the rich-text editor toolbar, the browser will request permission for the application to access their location data, as shown in figure 3.4.

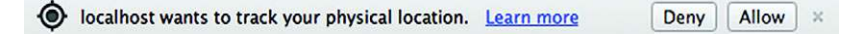

Figure 3.4 The browser will request the user's permission to enable the Geolocation API. If access is denied, the browser will behave as though it doesn't support geolocation.

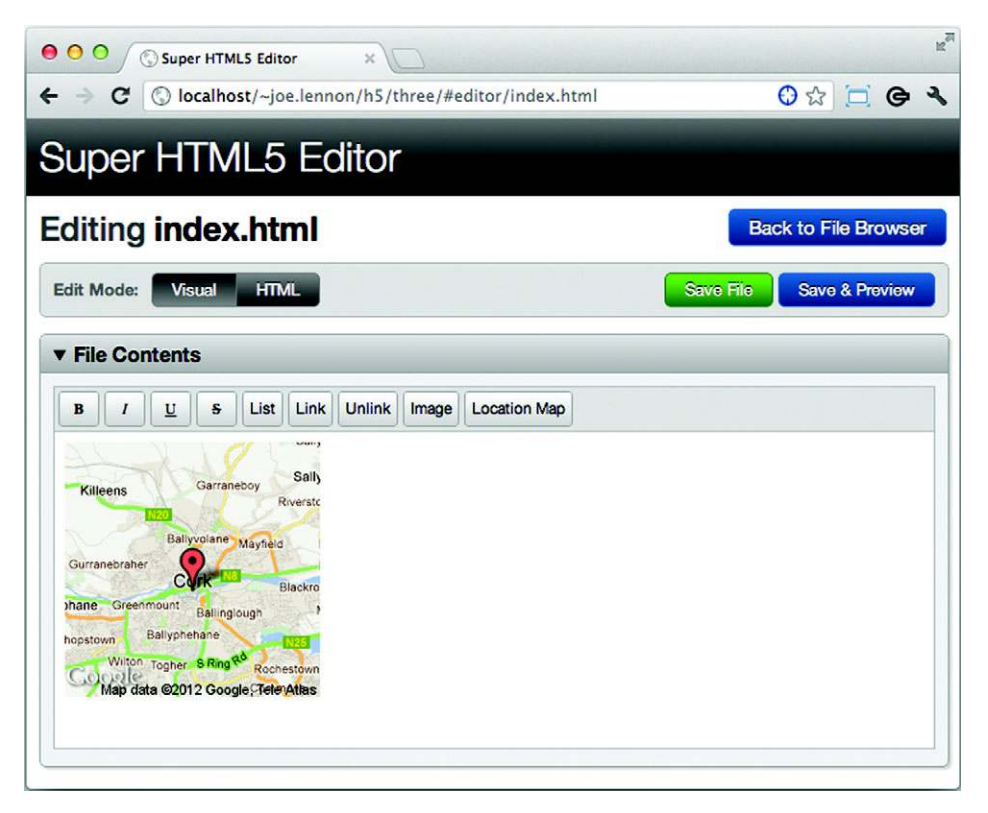

Figure 3.5 A map of the user's location will be added to the editor. This map is actually an image generated by the Google Maps Static API. Easy, huh?

If the user chooses to allow access to their location, a map with a marker on their position will be added to the editor, as illustrated in the screenshot in figure 3.5. In order for the map to appear, you must click inside the editor's text box before clicking the Location Map button.

 Now that users can see their location on a map and manipulate HTML documents, you need to provide a way of saving their work in actual files. In the next section, you'll learn how to use the HTML5 File System API to do just that.

# *3.3 Managing files locally: the File System, Quota Management, File, and File Writer APIs*

Working with files in web applications has always been tricky. If you wanted to save a file, you'd select it using a file <input> element, then the browser would upload

the file to the server for storage. Downloading a previously stored file was a similarly slow and cumbersome process. In addition, you were burdened with the tedious task of developing yet another file management system using one set of tools and languages on the server and another on the browser side. Suffice it to say, files and web applications have always been a bit of a bitter cocktail. Thankfully, HTML5 is going to greatly speed up this development process with the File System API.

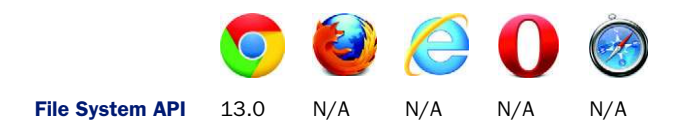

#### In this section, you'll learn

- How to create a sandboxed filesystem using the File System API
- How to use the Quota Management API to allocate local storage space
- How to create filesystem services using the File Writer and File APIs

The File System API offers web applications access to a sandboxed storage space on the client's local filesystem. For security purposes, applications can only access the files in their own sandbox on the client, preventing malicious apps from accessing and manipulating data stored by other applications. The File System API also offers applications a choice between a temporary or persistent filesystem. Data in a temporary filesystem can be removed at any stage by the browser, and the data's continued existence shouldn't be relied on, whereas data in a persistent filesystem can only be removed if specifically requested by the user. Because we want the Super HTML5 Editor to save a user's work for later use, we'll show you how to build a persistent filesystem.

WARNING The File System API was added to HTML5 much later than most APIs, and so browser support for it is far less mature. Because Chrome is the only browser currently offering any implementation of the API, the code in this section has been tested only on Chrome. Every effort has been made to ensure that it will work in other browsers at a later stage, but unfortunately we can't guarantee anything on that front.

The File System API offers almost all the needed functionality to create and manage a sandboxed filesystem except the ability to request local storage and analyze local storage availability. To do this, you need the Quota Management API.

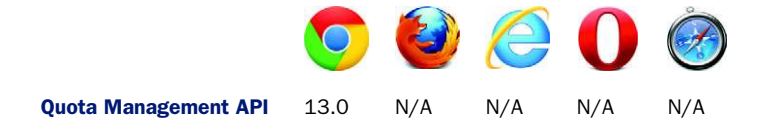

The Quota Management API enables the application to determine if enough local file storage exists to save data. If sufficient space exists, the application can use the Quota Management API to request storage via a request for quota.

NOTE The File System API makes use of other file-related APIs such as the File Writer and File APIs. This section will be making calls to these underlying APIs and pointing them out as the sandboxed filesystem is built.

You'll walk through seven steps to create the filesystem:

- Step 1: Create a persistent filesystem.
- Step 2: Retrieve and display a file list.
- Step 3: Load files in the File Editor view using the File API.
- Step 4: View, edit, and delete files in the filesystem.
- Step 5: Create new, empty files in the filesystem.
- Step 6: Import existing files from the user's computer.
- Step 7: Implement the Save and Preview buttons.

# *3.3.1 Creating an application filesystem*

Using the File System and Quota Management APIs, the process of creating the first part of the filesystem, the base persistent filesystem, becomes relatively straightforward and is accomplished in a single listing, listing 3.9. To help you navigate the code, look out for the following implementation process within the code:

- Assign a filesystem object to the window fileSystem field.
- Assign a storage and quota management object to the window storageInfo field.
- Set the filesystem as persistent.
- Request a quota from the local storage system.

#### STEP 1: CREATE A PERSISTENT FILESYSTEM

Core API

With the process in mind, review the following listing to see the detailed implementation. Then add the code after the call to addEventListener('click', richText-Action, false).

```
Listing 3.9 app.js–Creating a persistent filesystem 
          For
                  window.requestFileSystem = window.requestFileSystem ||
  convenience,
     point the
                        window.webkitRequestFileSystem
                         || window.mozRequestFileSystem || window.msRequestFileSystem || false;
     filesystem
     objects to
                  window.storageInfo = navigator.persistentStorage ||
                        navigator.webkitPersistentStorage || navigator.mozPersistentStorage ||
possible vendor
 prefixes. If the
                        navigator.msPersistentStorage || false;
browser doesn't
                  var stType = window.PERSISTENT || 1,
                                                                            ⋖⊦
 support these
                                                                                 Define basic variables for use in 
                        stSize = (5*1024*1024),
   objects, the
                                                                                 the app: storage type and size, 
                        fileSystem,
    objects will
                                                                                 filesystem object, the file list 
                        fileListEl = document.getElementById('files'),
   have a false
                                                                                 element, and the currently 
        value.
                        currentFile;
                                                                                 selected file (when editing).
```

```
var fsError = function(e) { 
                    if(e.code === 9) {
                        alert('File name already exists.', 'File System Error');
                    } else {
                        alert('An unexpected error occured. Error code: '+e.code);
                    }
              };
              var qmError = function(e) { 
                    if(e.code === 22) {
                       alert('Quota exceeded.', 'Quota Management Error');
                    } else {
                       alert('An unexpected error occurred. Error code: '+e.code);
                    }
              };
              if(requestFileSystem && storageInfo) { 
                    var checkQuota = function(currentUsage, quota) {
                        if(quota === 0) {
                             storageInfo.requestQuota(stType, stSize, getFS, qmError);
                        } else {
                             getFS(quota);
               }
                    };
                    storageInfo.queryUsageAndQuota(stType, checkQuota, qmError);
                    var getFS = function(quota) {
                        requestFileSystem(stType, quota, displayFileSystem, fsError);
                    }
                    var displayFileSystem = function(fs) {
                        fileSystem = fs;
                        updateBrowserFilesList(); 
                        if(view === 'editor') {
                             loadFile(fileName); 
                        }
                    }
              } else {
                    alert('File System API not supported', 'Unsupported');
              }
                                                                                                 Standard error 
                                                                                                 function for all 
                                                                                                 File System API 
                                                                                                 method calls.
                                                             Standard error function for all Quota 
                                                             Management API method calls.
                                                                                   Check to see if the browser 
                                                                                   supports the File System API and 
                                                                                   the Quota Management API (also 
                                                                                   known as StorageInfo).
                                                        Because this app has a persistent filesystem, the request
                                                              for quota will trigger a message asking the user's
                                                                 permission to access the browser's filesystem.
                                          If queryUsageAndQuota successfully executes, it passes usage and quota
                                           info to the callback function, checkQuota; otherwise, qmError is called.
                                         CheckQuota determines if sufficient quota exists to store files; if not, then
                                                                            it needs to request a larger quota.
The request-
  FileSystem
   method is
  used to get
the filesystem
      object.
                                                                                           You'll implement 
                                                                                           updateBrowser-
                                                                                           FilesList and 
                                                                                           displayBrowserFile-
                                                                                           List in a later section. 
                                                                                           These functions will 
                                                                                           retrieve and display 
                                                                                           files in the app's 
                                                                                           filesystem.
                                                            You'll implement loadFile in a 
                                                            later section. If the editor 
                                                            view is the current view, then 
                                                            load the file into the editor.
```
Unfortunately, you aren't quite ready to test your filesystem. You need to implement some functions to retrieve and display any existing files in the app's filesystem.

#### *3.3.2 Getting a list of files from the filesystem*

In listing 3.9, the displayFileSystem function receives a reference to the filesystem object and then calls a function named updatebrowserFilesList. In this section, you'll create this function, which will retrieve a list of files in the app's filesystem directory and display it in the My Files zone of the File Browser.

#### STEP 2: RETRIEVE AND DISPLAY A FILE LIST

You'll need the next two listings for this work: one to create the updateBrowser-FilesList function, another to create the displayBrowserFileList function. First, displayBrowserFileList will accept a complete list of files as an argument and update the UI to display each of these files with View, Edit, and Delete buttons. Right after the displayFileSystem function you created previously, add the code from the next listing.

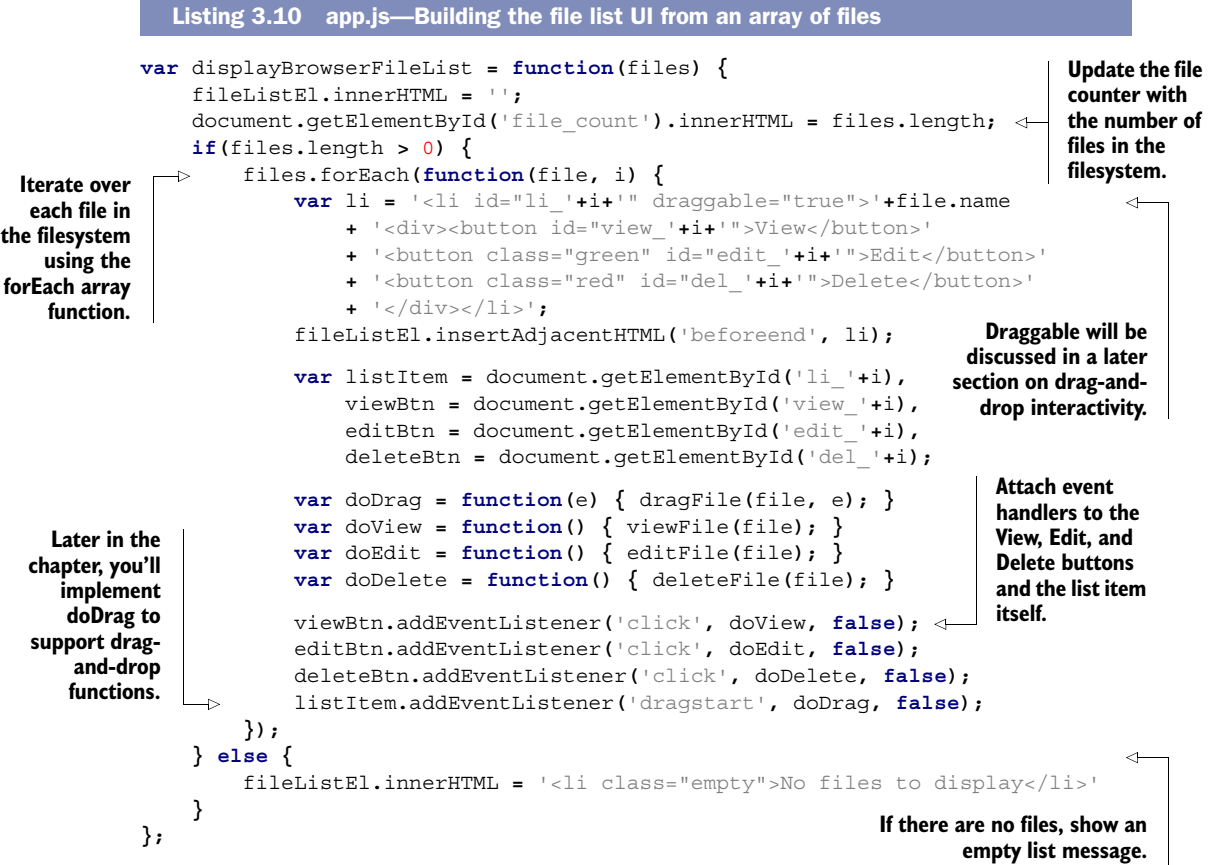

Now, to execute the displayBrowserFileList function you just created, you need to pass an array of all the files in the app's directory. The updateBrowserFilesList function will do just that, using a DirectoryReader object and reading the list of files one set of files at a time until all files in the app's directory have been read. Add the code from the next listing right after the displayBrowserFileList function.

#### **var** updateBrowserFilesList **= function() { var** dirReader **=** fileSystem**.**root**.**createReader**(), in the listing, you'll use it to**  files **= [];** Listing 3.11 app.js—Reading the file list using the directory reader **Create a directory reader. Later get the complete list of files.**

```
The directory
listing is read
  in one set of
files at a time,
so you'll use a
     recursive
   function to
 keep reading
  until all files
    have been
    retrieved.
```

```
 var readFileList = function() { 
          dirReader.readEntries(function(fileSet) {
               if(!fileSet.length) {
                   displayBrowserFileList(files.sort()); 
               } else {
                   for(var i=0,len=fileSet.length; i<len; i++) {
                        files.push(fileSet[i]); 
 }
                   readFileList();
 }
          }, fsError);
     }
     readFileList();
};
                                                                           When the end of the 
                                                                           directory is reached, 
                                                                           call the 
                                                                           displayBrowserFileList 
                                                                           function, passing the 
                                                                           alphabetically sorted 
                                                                           files array as an 
                                                                           argument.
                                                          If you're not at the end of the 
                                                          directory, push the files just read into 
                                                          the files array and recursively call the 
                                                          readFileList function again.
```
Next, you'll discover how to implement the View, Edit, and Delete buttons displayed for each of the files in the filesystem.

#### *3.3.3 Loading, viewing, editing, and deleting files*

Back in the displayFileSystem function in listing 3.9, you may have noticed an if block that called a function named loadFile if the current view was the editor view. Let's go ahead and implement that function now, as well as some small functions that will allow users to view, edit, and delete files in the filesystem.

#### STEP 3: LOAD FILES IN THE FILE EDITOR VIEW USING THE FILE API

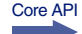

The loadFile function uses the File System API method getFile to retrieve the FileEntry from the filesystem. In order to read the file contents, loadFile uses the File API method readAsText. Lastly, loadFile displays the file contents to the visual and HTML editors. Add the code from the following listing to app.js right after the update-BrowserFilesList function you added previously.

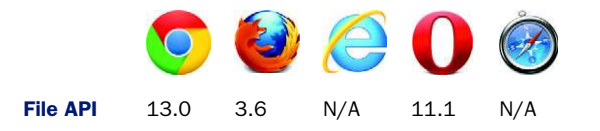

#### Listing 3.12 app.js—Loading files in the File Editor view

**A FileReader object, reader, is used to read the contents of the file. When reader is done, it triggers the onloadend event handler to update the visual and HTML editors.**

```
The getFile method takes four arguments: (1) relative or absolute path to filename, (2) options
    object ({create: boolean, exclusive: boolean}—both default to false), (3) success callback
   function, and (4) error callback function. If a FileEntry is found, getFile passes the selected
 FileEntry to the fileEntry argument of the success callback function. See table 3.1 for a list of
                              possible options arguments and their effect on getFile behavior.
```

```
var loadFile = function(name) {
     fileSystem.root.getFile(name, {}, function(fileEntry) { 
          currentFile = fileEntry;
                                                              The file method of the File System 
          fileEntry.file(function(file) { 
                                                         السه
                                                              API is used to retrieve the file 
               var reader = new FileReader();
                                                              from the fileEntry and pass the 
               reader.onloadend = function(e) { 
                                                              file to the callback function.
                   updateVisualEditor(this.result);
```

```
 updateHtmlEditor(this.result);
 }
               reader.readAsText(file);
          }, fsError);
     }, fsError);
};
                                                           With a new FileReader created and 
                                                           its onloadend event defined, call 
                                                           readAsText to read the file and load it 
                                                           into reader's result attribute.
```
Table 3.1 reviews the behavior of the File System API method getFile when passed different values of the options object. The object consists of two Boolean fields. The first, create, determines if getFile should try to create a new FileEntry object (create:true) or retrieve an existing FileEntry object (create:false). The second field, exclusive, determines if getFile should check for the existence of a FileEntry object with the same file path name as getFile's filename argument (exclusive:true).

| <b>FileEntry state</b>                                                       | options object                     | getFile response                                                 |
|------------------------------------------------------------------------------|------------------------------------|------------------------------------------------------------------|
| File Entry found at given file path name                                     | create: false<br>exclusive ignored | FileEntry is returned                                            |
|                                                                              | create: true<br>exclusive: true    | Error is thrown                                                  |
| FileEntry found at given file path name,<br>but the FileEntry is a directory | create: false<br>exclusive ignored | Error is thrown                                                  |
| No FileEntry found at given file path name                                   | create: false<br>exclusive ignored | Error is thrown                                                  |
|                                                                              | create: true<br>exclusive ignored  | FileEntry created exclusive<br>ignored and returned <sup>b</sup> |

Table 3.1 A list of **getFile**'s responses to various configurations of the **options** argument<sup>a</sup>

a. <http://www.w3.org/TR/file-system-api/>.

b. You cannot create a FileEntry if its immediate parent directory doesn't exist.

We know that at this point you may be thinking, "When am I going to be able to test this code?" Just a few more sections, we promise.

#### STEP 4: VIEW, EDIT, AND DELETE FILES IN THE FILESYSTEM

The code to view, edit, and delete files in the filesystem is quite straightforward. The three functions in listing 3.13 use two File System API methods: toURL and remove.

- The toURL method retrieves a URL location at which the file resource can be accessed. Using toURL is really convenient for viewing files. It saves you from having to read the contents of the file and display it using JavaScript. Instead, you can invoke a popup window and pass the URL location to it.
- The remove method deletes the file and executes a callback when it's done.

To implement the view, edit, and delete functionality, add the code from the next listing to app.js right after the loadFile function.

Core API

```
Listing 3.13 app.js—Viewing, editing, and deleting files
var viewFile = function(file) {
     window.open(file.toURL(), 'SuperEditorPreview', 'width=800,height=600');
};
                                                     The toURL method makes it a breeze to view
                                                          the contents of a file, because you can
var editFile = function(file) { 
                                               Z.
                                                       simply launch it in a new browser window.
     loadFile(file.name);
     location.href = '#editor/'+file.name;
                                                    To edit the file, you load the file 
};
                                                    into the visual and HTML editors 
                                                    and make the File Editor view 
var deleteFile = function(file) {
                                                    active by changing the URL hash.
     var deleteSuccess = function() {
          alert('File '+file.name+' deleted successfully', 'File deleted');
          updateBrowserFilesList();
     }
     if(confirm('File will be deleted. Are you sure?', 'Confirm delete')) {
          file.remove(deleteSuccess, fsError); 
     }
                                     When the remove function has completed, it will execute the
};
                            deleteSuccess callback function, which calls the updateBrowserFilesList
                                                      function to ensure the listing is updated.
```
If you've been trying to test this functionality as you made your way through the section, you may have found it difficult given that there are no files to load, view, edit, or delete! Next, you'll learn how to create new empty files and how to allow users to import existing files from their computer using a traditional file  $\langle$  input  $\rangle$  element.

#### *3.3.4 Creating new files*

There are two ways of creating new files in the File System API. The first is to create a new, empty file. The second is to allow the user to import an existing file from their computer using a file <input> element. You'll now implement both of these options, starting with creating empty files.

#### STEP 5: CREATE NEW, EMPTY FILES IN THE FILESYSTEM

In listing 3.12 you saw how the getFile method returns a FileEntry object for a given filename if it exists:

```
var loadFile = function(name) {
     fileSystem.root.getFile(name, {}, function(fileEntry) {...
```
You can also use getFile to create a new FileEntry, if it doesn't exist, by passing a configuration object to the method. The code in listing 3.14 shows how to do this. The logic for creating a new file will be placed in the event handler, createFormSubmit, and attached to the File Browser create button. CreateFormSubmit will perform basic validation to ensure that the user is creating an HTML file and that the file doesn't already exist, and if all validation passes, it will create the file. Add this code directly after the deleteFile function.

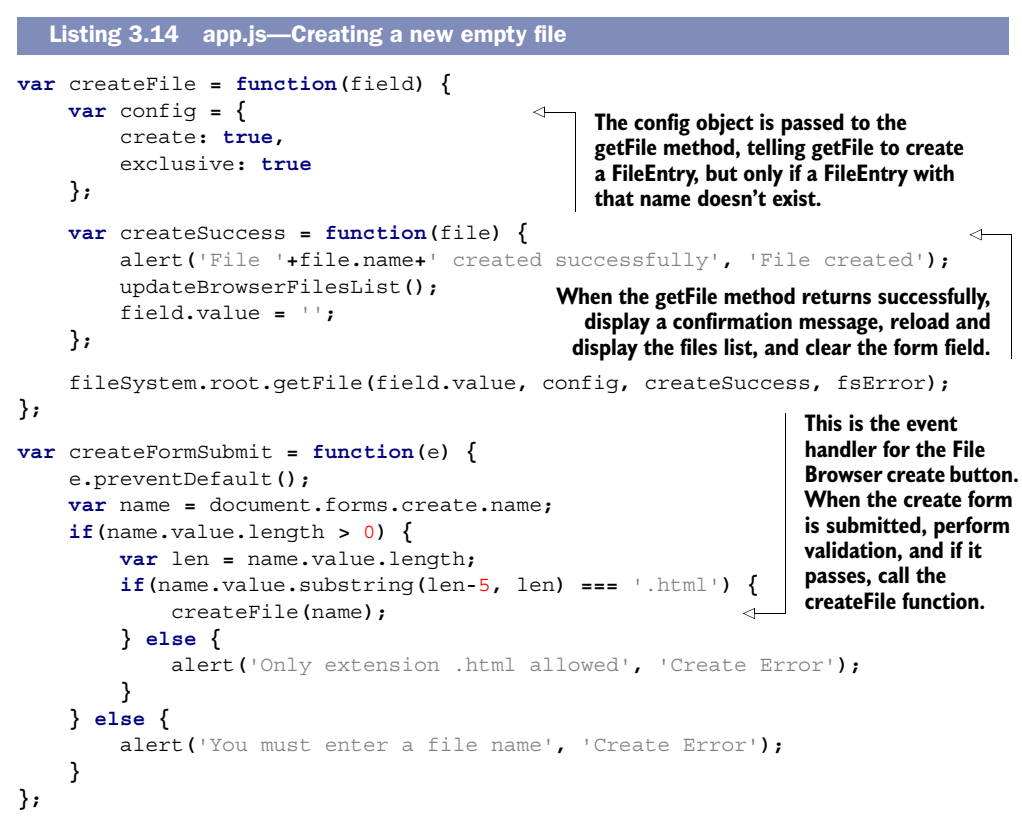

document**.**forms**.**create**.**addEventListener**(**'submit'**,** createFormSubmit**, false);**

#### PROGRESS CHECK: TRY IT OUT!

Finally! You can test the code! You should be able to create empty files using the form on the File Browser view, as illustrated in figure 3.6. When the file has been created, you should be able to view it (it will be just an empty document, of course), edit it (although you won't be able to save changes just yet), and delete it.

 The app is finally starting to take shape! Next, let's see how you can allow a user to import existing files on their computer into the application.

#### STEP 6: IMPORT EXISTING FILES FROM THE USER'S COMPUTER

Importing files from the user's computer is a little more complicated than creating an empty file. You need to create a FileEntry and then write the contents of the imported file to the FileEntry using the File Writer API.

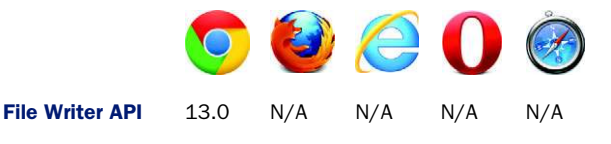

Core API

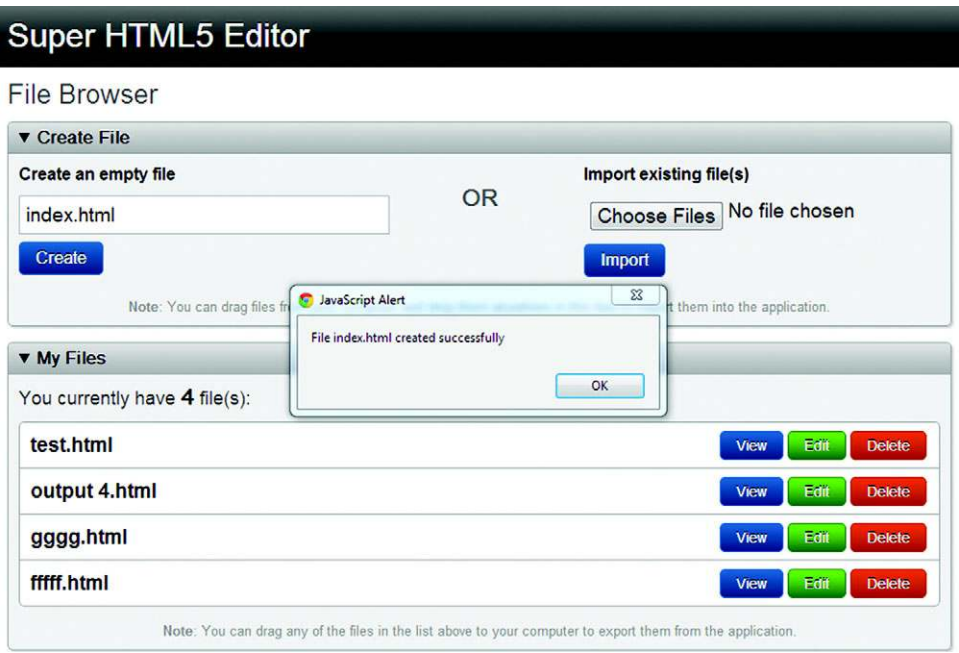

Figure 3.6 The file index.html has been successfully created!

In addition, because you added the multiple attribute to the File Browser Import form,

```
...<form name="import"> 
         <div>
             <h2>Import existing file(s)</h2>
             <input type="file" name="files" multiple accept="text/html">
             <input type="submit" value="Import">
         </div>...
```
you must handle the possibility of importing multiple files at one time. Although implementing this isn't difficult, the validation process becomes more complicated, as you'll see. Copy the following code, and insert it right after the event listener you added to the create form in the previous section.

```
var importFiles = function(files) { 
     var count = 0, validCount = 0;
     var checkCount = function() { 
          count++;
          if(count === files.length) {
              var errorCount = count - validCount;
              alert(validCount+' file(s) imported. '+errorCount+' 
              error(s) encountered.', 'Import complete');
              updateBrowserFilesList();
          }
     };
  Listing 3.15 app.js—Importing files from the user's computer
                                                         If all of the files have been 
                                                         checked, show how many were 
                                                         imported and how many failed 
                                                         and update the file list.
```

```
 for(var i=0,len=files.length;i<len;i++) {
                                                                  \leftarrowLoop through the files the user has 
                    var file = files[i];
                                                                        selected and attempt to create 
                                                                        them in the app's filesystem.
                    (function(f) { 
                                                                                     Because this for loop 
                         var config = {create: true, exclusive: true};
                                                                                     may execute a 
                        if(f.type == 'text/html') {
                                                                                     callback function that 
                             fileSystem.root.getFile(f.name, config,
                                                                                     uses a file object, f, 
 GetFile creates a new
                             function(theFileEntry) {
                                                                                     defined by the loop, 
 FileEntry in the app's
                         theFileEntry.createWriter(function(fw) { 
                                                                                     and because an 
  filesystem, and then
                                       fw.write(f);
                                                                                     iteration of the loop 
createWriter creates a
                                       validCount++;
                                                                                     may finish before the 
    FileWriter for the
                                       checkCount();
                                                                                     callback has fired, a 
FileEntry. At this point,
                                  }, function(e) {
                                                                                     closure was 
     you can copy the
                                       checkCount();
                                                                                     implemented to 
   imported file, f, by
                                                                                     preserve the file 
  });
calling the FileWriter
                                                                                     object state.
                             }, function(e) {
   method, write, and
       passing f as an
                                  checkCount();
          });
argument.
                         } else {
                             checkCount();
          }
                    })(file);
               }
         };
         var importFormSubmit = function(e) {
                                                                            Read the files from the file's 
               e.preventDefault();
                                                                            <input> element and call the 
               var files = document.forms.import.files.files; 
                                                                            importFiles function if at least 
               if(files.length > 0) {
                                                                            one file has been selected. importFiles(files);
               } else {
                    alert('No file(s) selected', 'Import Error');
               }
         };
```
document**.**forms**.import.**addEventListener**(**'submit'**,** importFormSubmit**, false);**

At this point you should be able to import existing HTML files from your computer into the application. You should also be able to view, edit (well, you can view in the File Editor view; you won't be able to save changes just yet), and delete files. Figure 3.7 illustrates the dialog window that pops up when you click the Choose Files button.

#### *3.3.5 Saving files using the File Writer API*

The final part of the filesystem functionality you need to add to the application is saving files in the File Editor view using the File Writer API. You've already seen the File Writer API in action; in the previous section when importing files from the user's computer, you used the File Writer API to save the contents of existing files into the newly created files in the application's filesystem. Now you'll use a similar approach to implement the Save and Preview buttons in the File Editor view of the application.

#### STEP 7: IMPLEMENT THE SAVE AND PREVIEW BUTTONS

To implement the Save and Preview buttons, add the code from the next listing just after the event listener you added to the import form in the previous section.

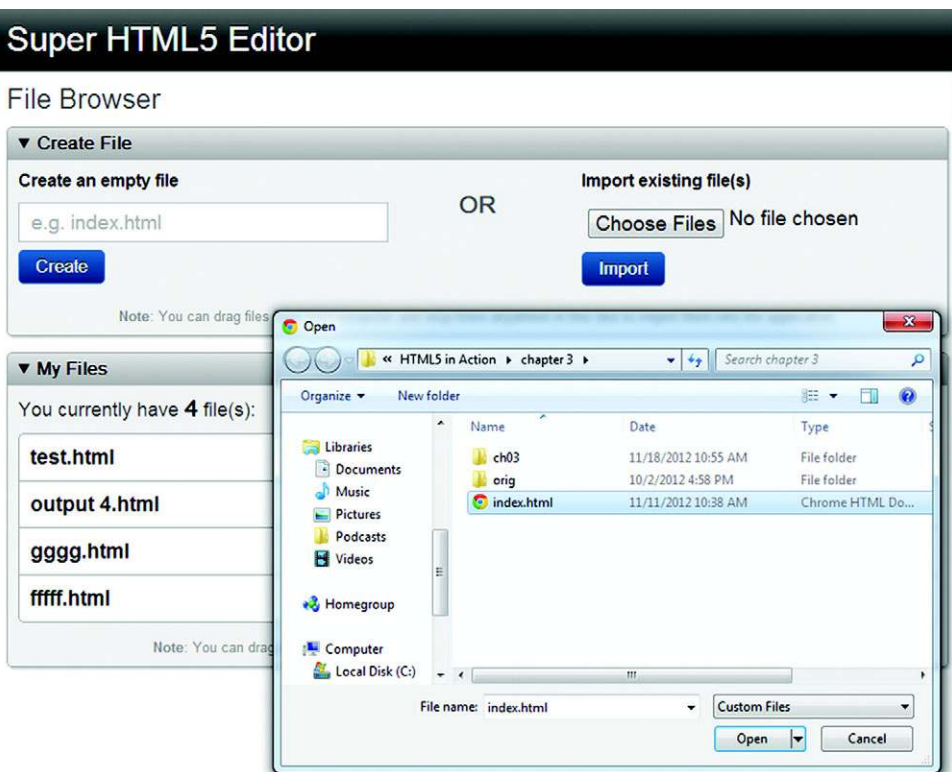

Figure 3.7 After the user clicks the Choose Files button, a dialog window pops up.

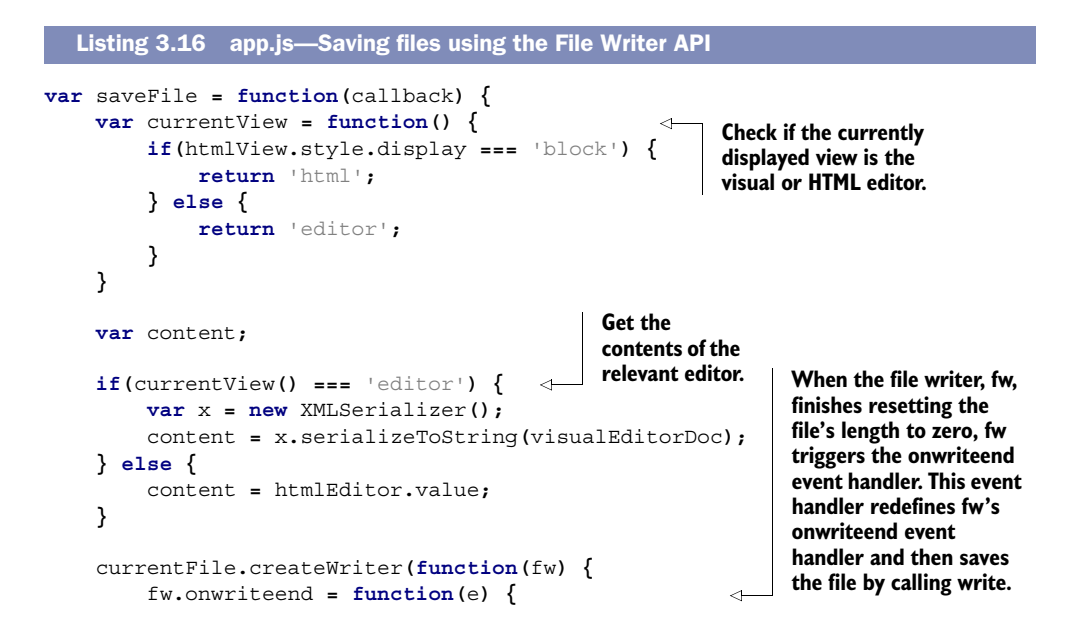

```
 fw.onwriteend = function(e) { 
                                      if(typeof callback === 'function') {
                                           callback(currentFile);
                                      } else {
                                           alert('File saved successfully', 'File saved');
      }
Callback refers to the
                                      isDirty = false;
    };
to the saveFile function.
                                         var blob = new Blob([content],
                                                                {text: 'text/html', endings:'native'}); 
                                 fw.write(blob); 
                           };
                           fw.onerror = fsError;
                           fw.truncate(0); 
                        }, fsError);
                 };
                 var previewFile = function() {
                       saveFile(viewFile); 
                 };
                 var saveBtn = document.getElementById('file_save');
                 var previewBtn = document.getElementById('file_preview');
                 saveBtn.addEventListener('click', saveFile, false);
                 previewBtn.addEventListener('click', previewFile, false);
  When file writer, fw, has
   finished writing content
     to the currentfile, fw
        triggers the event
   handler for onwriteend.
  callback function passed
                                                                                                            Use a Blob to 
                                                                                                            construct a 
                                                                                                            blob object 
                                                                                                            from content, 
                                                                                                            a string-based 
                                                                                                            representation 
                                                                                                            of the editor's 
                                                                                                            content.
       Use the
       endings
  parameter to
  specify what
type of end-of-
   line marker
should be used.
     A value of
native instructs
        a Blob
constructor to
use an end-of-
   line marker
  native to the
     browser's
underlying OS.
                                                               Before saving data with file writer, fw, use truncate(0) to 
                                                               ensure its length attribute is set to zero. Otherwise, when 
                                                               the application saves a file that's shorter than its previous 
                                                              version, the length attribute will be unchanged. As a result, 
                                                               you'd see old text filling in the gap between the new 
                                                               shorter file and its previous longer version.
                                                                                             SaveFile has been passed 
                                                                                             a callback function, 
                                                                                             viewFile. It's called when 
                                                                                             saveFile has finished 
                                                                                             writing the editor 
                                                                                             contents to currentFile.
```
The filesystem functionality of the application is now complete. You should be able to create, load, view, edit, save, and delete HTML files using the app. If you want to take the application further, you could easily extend it so that it supports multiple directories, allows editing of additional file types (CSS and JavaScript support would be nice), and provides syntax highlighting of the HTML markup. There are a plethora of opportunities for expansion.

 We'll wrap up this chapter in the next section by adding a jazzy extra—drag-anddrop support.

# *3.4 Adding drag-and-drop interactivity*

Drag-and-drop interactions are a popular feature in computer applications. For example, consider the GUIs of current OSes. They allow you to move files, documents, and applications around by dragging them from one location and dropping them to another. In Mac OS X, if you have an external hard drive plugged into your computer, you can eject it by dragging it to the trash icon in the dock.

 In recent years, web applications have started to provide drag-and-drop support. Common examples are copying/moving items from one list to another; rearranging the order of a list; moving regions of the page around for a customized experience; and moving images, files, or documents to virtual directories in content management systems. Up until now, developers had to rely on using JavaScript frameworks to provide web apps with decent drag-and-drop features. In HTML5, however, a full Drag and Drop API has been specified to supplant these JavaScript frameworks.

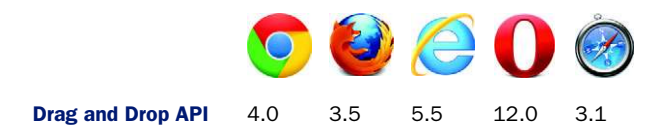

In this section, you'll use the Drag and Drop API to enhance the Super HTML5 Editor application by

- Enabling users to import files into the application by dragging them in from their computer
- Allowing users to export files from the application by dragging them to their computer

# *3.4.1 Dragging files into an application for import*

Core API

**};**

To allow users to drag files into the application, you need to create a target zone or drop zone where the user can drag the files and expect them to be imported. If you've already loaded the application in your browser, you'll probably have noticed a note at the bottom of the Create File zone in the File Browser view. The note informs users to import files by dropping them anywhere in this zone. Let's stay true to our word and provide this functionality.

 To enable the Create File zone, you need to implement two event handlers for the zone: one for the drop event and another for the dragover event. The drop event handler will enable the application to import files that are dropped into the Create File zone, and the dragover event handler will signal a pending copy operation to the app. The app will respond to the signal by adding a copy decal to the file icon(s) being dragged into the Create File zone.

 Add the code in the following listing right after the line previewBtn.addEvent-Listener('click', previewFile, false).

```
var fileDropZone = document.getElementById('filedrop'); 
                  var importByDrop = function(e) { 
                        e.stopPropagation(); 
                        e.preventDefault(); 
                        var files = e.dataTransfer.files; 
                        if(files.length > 0) {
                             importFiles(files); 
                        }
                     Listing 3.17 app.js—Allowing users to import files by dropping them in the application
 Designate
  the drop
  zone for
files as the
   element
with the ID
  filedrop.
                                                                     When files are dropped into the browser window, 
                                                                     the default browser behavior is to load the files and 
                                                                     navigate away from the app, so you need to cancel 
                                                                     this default behavior. First, invoke stopPropagation 
                                                                     to prevent the drop event from bubbling up to any 
                                                                     ancestor elements of fileDropZone. Second, invoke 
                                                                     preventDefault to stop the browser from calling the 
                                                                     default event handler attached to fileDropZone.
                                                                                If the user is dragging files, these 
                                                                                will reside in the dataTransfer 
                                                                                object. To load them into the app, 
                                                                                pass them to the importFiles 
                                                                                function (defined in listing 3.15).
```

```
var importDragOver = function(e) {
     e.preventDefault();
     e.dataTransfer.effectAllowed = 'copy';
     e.dataTransfer.dropEffect = 'copy'; 
     return false;
};
```
**Because you want the imported file(s) to be copied when they're dropped into the zone, set the dragover event properties, effectAllowed and dropEffect, to copy. When the user drags the file over the drop zone, the file image(s) will change to indicate a pending copy operation.**

```
fileDropZone.addEventListener('drop', importByDrop, false);
fileDropZone.addEventListener('dragover', importDragOver, false);
```
#### TRY IT OUT!

With this code added to your app, try it out by dragging an HTML file from your computer into the designated drop zone. If a file with the same name doesn't exist, it should be successfully imported into the filesystem, just as if you had manually selected the file using the regular file <input> dialog box. You can even drag multiple files into the application at a time. Next, you'll wrap things up by enabling users to export files by dragging them out of the application.

#### *3.4.2 Dragging files out of an application for export*

```
Core APIГ
```
Some of the groundwork for your export drag-and-drop functionality has already been set. In listing 3.10 in the displayBrowserFileList function, you added code that created a new list item for each of the files in the filesystem. If you look at this code, you'll notice that the <li> element you constructed has an attribute, draggable, set to true:

```
files.forEach(function(file, i) {
     var li = '<li id="li_'+i+'" draggable="true">'+file.name
         + '<div><button id="view_'+i+'">View</button>'
         + '<button class="green" id="edit_'+i+'">Edit</button>'
         + '<button class="red" id="del_'+i+'">Delete</button>'
         + '</div></li>';
```
...

**...**

In addition, you'll see that a listener was added to the dragstart event of this item:

```
...
var doDrag = function(e) { dragFile(file, e); }
... 
listItem.addEventListener('dragstart', doDrag, false);...
```
Believe it or not, all you need to do to implement the export functionality is to define the dragFile function. One last time, add the code in the next listing to app.js, right after the line fileDropZone.addEventListener('dragover', importDragOver, false).

```
var dragFile = function(file, e) {
     e.dataTransfer.effectAllowed = 'copy';
     e.dataTransfer.dropEffect = 'copy';
  Listing 3.18 app.js—Allowing users to export files by dragging them out of the app
```

```
 e.dataTransfer.setData('DownloadURL', 'application/octet-
stream:'+file.name+':'+file.toURL());
```
**};**

**When the user starts dragging a draggable item in the app, the setData method of the dataTransfer object can be used to define what data should be dropped.**

If you were hoping for more code than that to implement the export functionality, you're probably disappointed—that really is all you need. The toURL method that was used previously in the viewFile method is put to use again, this time to construct a downloadable object (DownloadURL) that's saved to the user's computer. Be sure to give it a try; drag one of the files out of your application and drop it on your computer's desktop.

 At long last the application is complete. At this point you should have a fully functional web-based HTML editor that allows you to import and export files using drag and drop.

## *3.5 Summary*

Not long ago the idea that you could build a full client-side WYSIWYG HTML editor application featuring the ability to create, edit, save, and drag/drop files was nothing more than a daydream for web application developers. In HTML5 this is all now a reality, and as browser support steadily improves, we're getting closer to a situation where users will come to expect features like these to be a part of every web application. Progressive functionality like this will ensure that web applications can continue to evolve and become more innovative, while maintaining the web's tradition of openness and preference for standards-driven development.

 Although we've been looking at HTML5 features for supporting rich UI applications, HTML5 can also support the development of social and collaborative applications. In the next chapter, you'll look at creating chat message and project planner applications. These apps will teach you about the many new messaging features in HTML5, including cross-domain messaging, WebSockets, and server-sent events (SSE).

# Chapter 4 at a glance

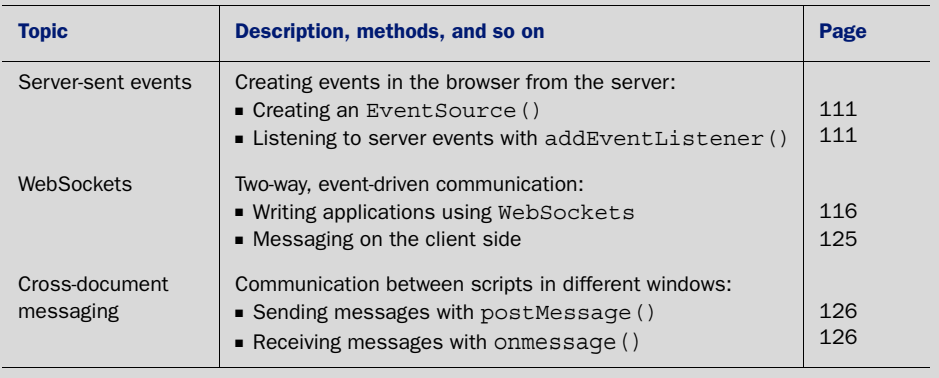

Look for this icon Core API<br>Look for this icon **the strume of throughout** the chapter to quickly locate the topics outlined in this table.